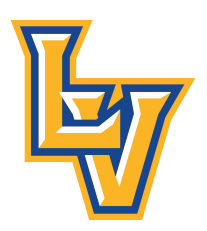

## **Lago Vista ISD Steps to Register for and Complete Mandatory Compliance Videos**

1. Go to the Region 13 eCampus website at https://ecampus.esc13.net/ and sign in. If you do not have an account, you will need to create one.

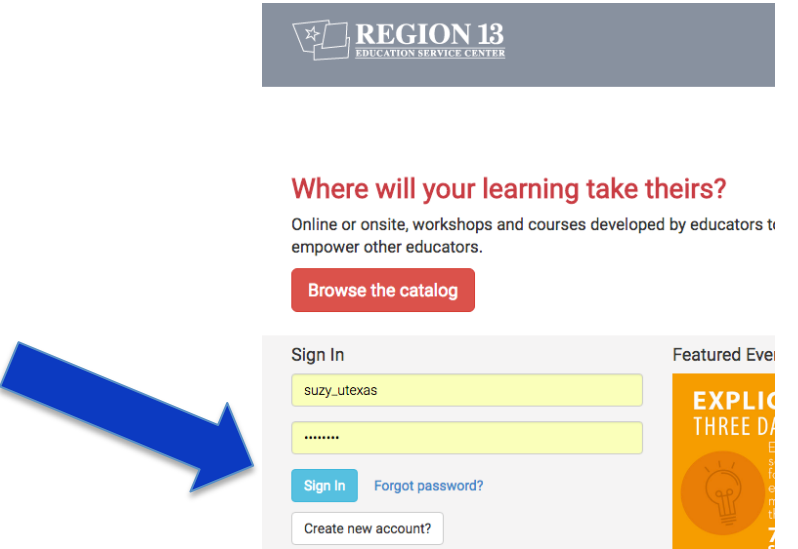

2. Once logged in, enter the Mandatory Compliance Training Video Workshop ID in either the upper right-hand corner, or under the words "Find a Workshop or Event" and click "Search". You will need to register for each compliance video workshop individually. The codes are:

All new instructional staff must complete the following 7 hours of training modules by August 31, 2017:

Understanding Basic 504 Procedures and Services (FA1224572) Child Abuse & Neglect: Identification, Prevention & the Duty to Report (FA1533442)\* The Essentials of Sexual Harassment in Public Schools (FA1533441)\* Understanding FERPA (FA1533440)\* Using Copyrighted Works & Protecting Confidentiality of Student Information (FA1533438) The Critical Role of Schools in the Prevention of Youth Suicide (TBA) Bullying: Legal Issues and Practical Strategies (TBA)

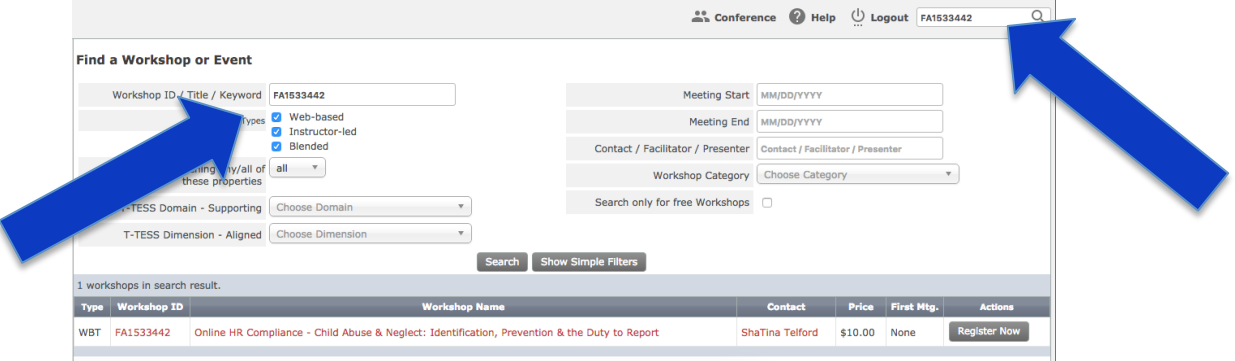

3. When the results of your search come up, you will find the name of the video. **The price is listed at \$10.00, but do not pay attention to that.** You will enter a promotional code later. Click "Register Now".

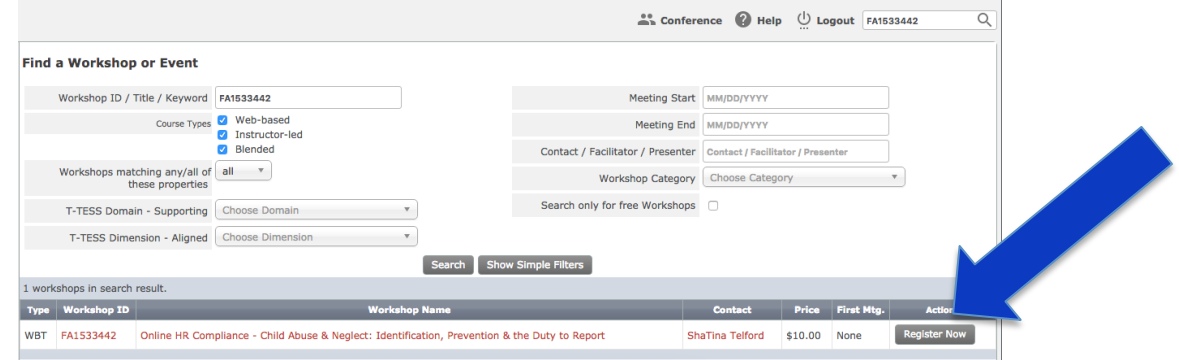

4. On the next page, you will confirm the workshop you are registering for. **Ignore the "Amount Due".** You will enter a promotional code on Step 3. Click "Next".

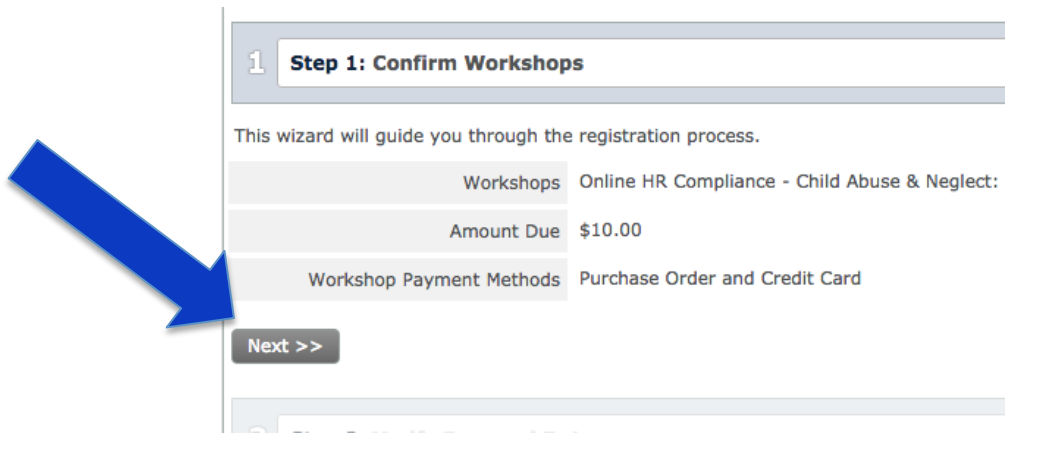

5. On the next page, you will verify your personal data. If this is correct, click "Next".

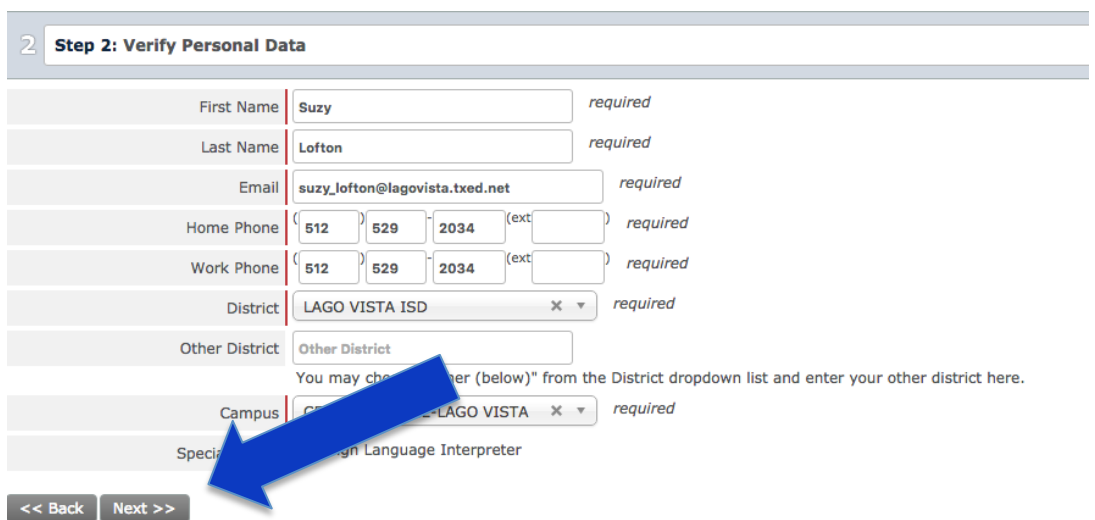

6. On the next page, you will be asked to enter a promotional code. **Enter the code lagovista16-17.** Click "Next".

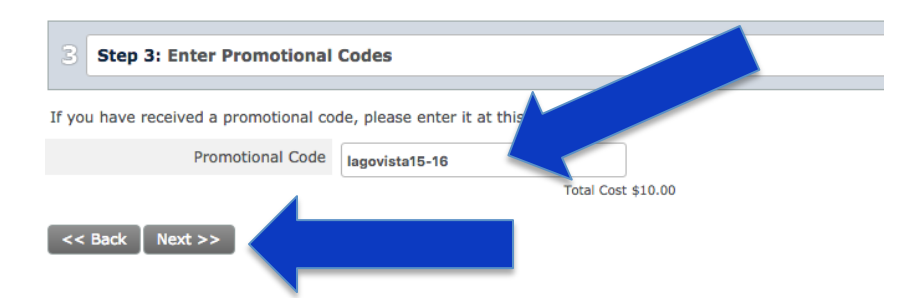

7. On the next page, you will be asked to confirm payment. The "Amount Due" will be \$0.00. Click "Finalize".

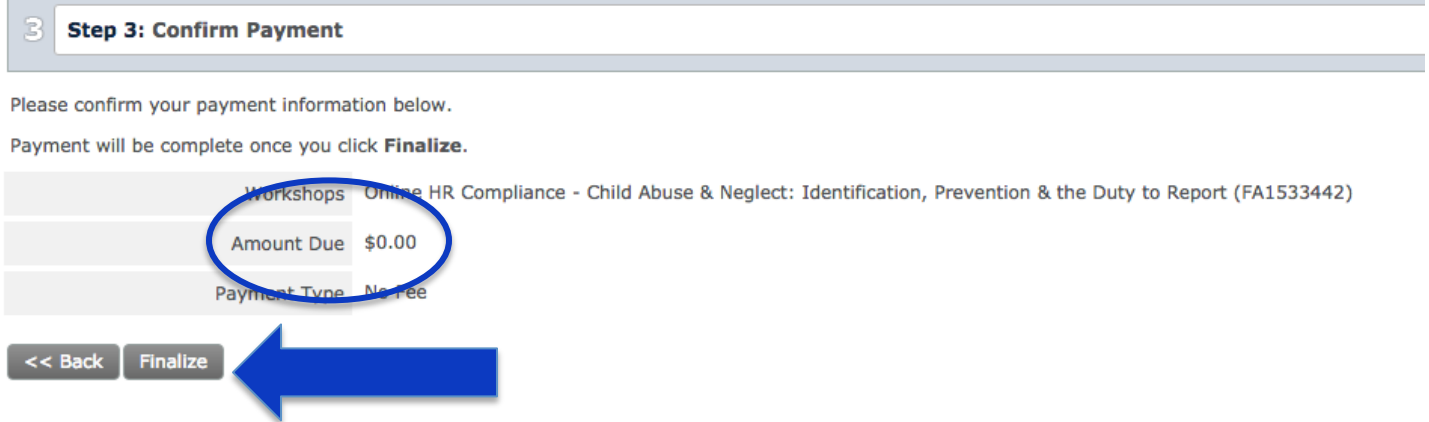

8. The next page will confirm your registration. Congratulations! You're registered!

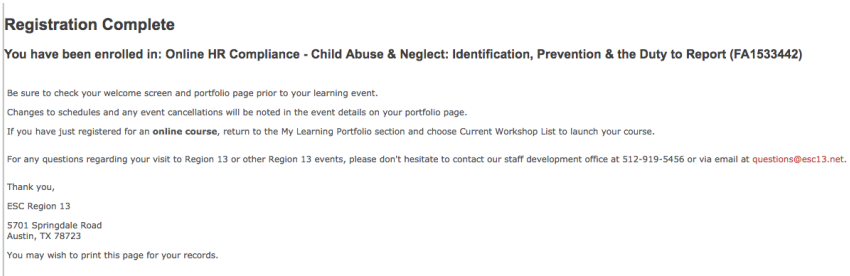

9. At this point, to begin the course, you will need to go to the menu in the upper left corner and click "Current Workshop List". You may do this at any time, so if you log out and wish to complete the trainings later, simply log back in and go to this same menu. Click "Current Workshop List".

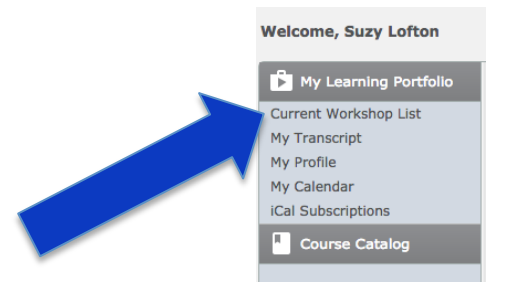

10.Your current workshop list will have the courses that you registered for. You will need to register for each video. When you see the video you'd like to complete, click "Launch".

 $\begin{array}{c} \hline \end{array}$ 

**Current Workshop List** 

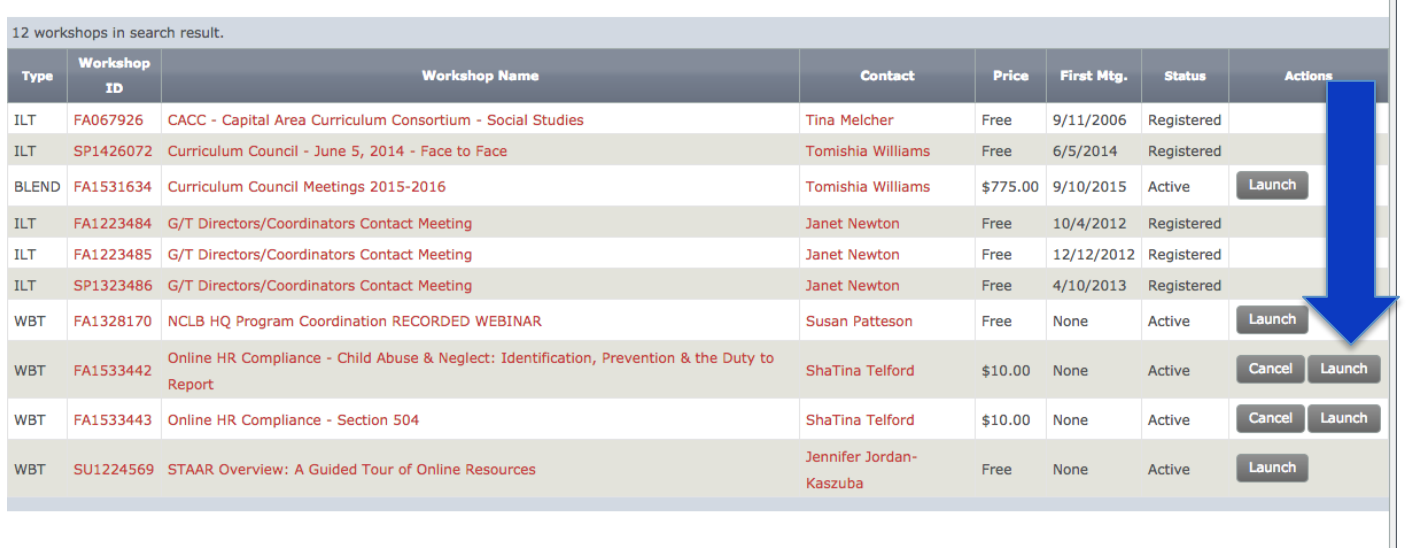

11.A window will open with the compliance video and test. You must achieve a score of 70% or better to pass the course and receive a certificate of completion. You may retake the test if you do not make a 70%.

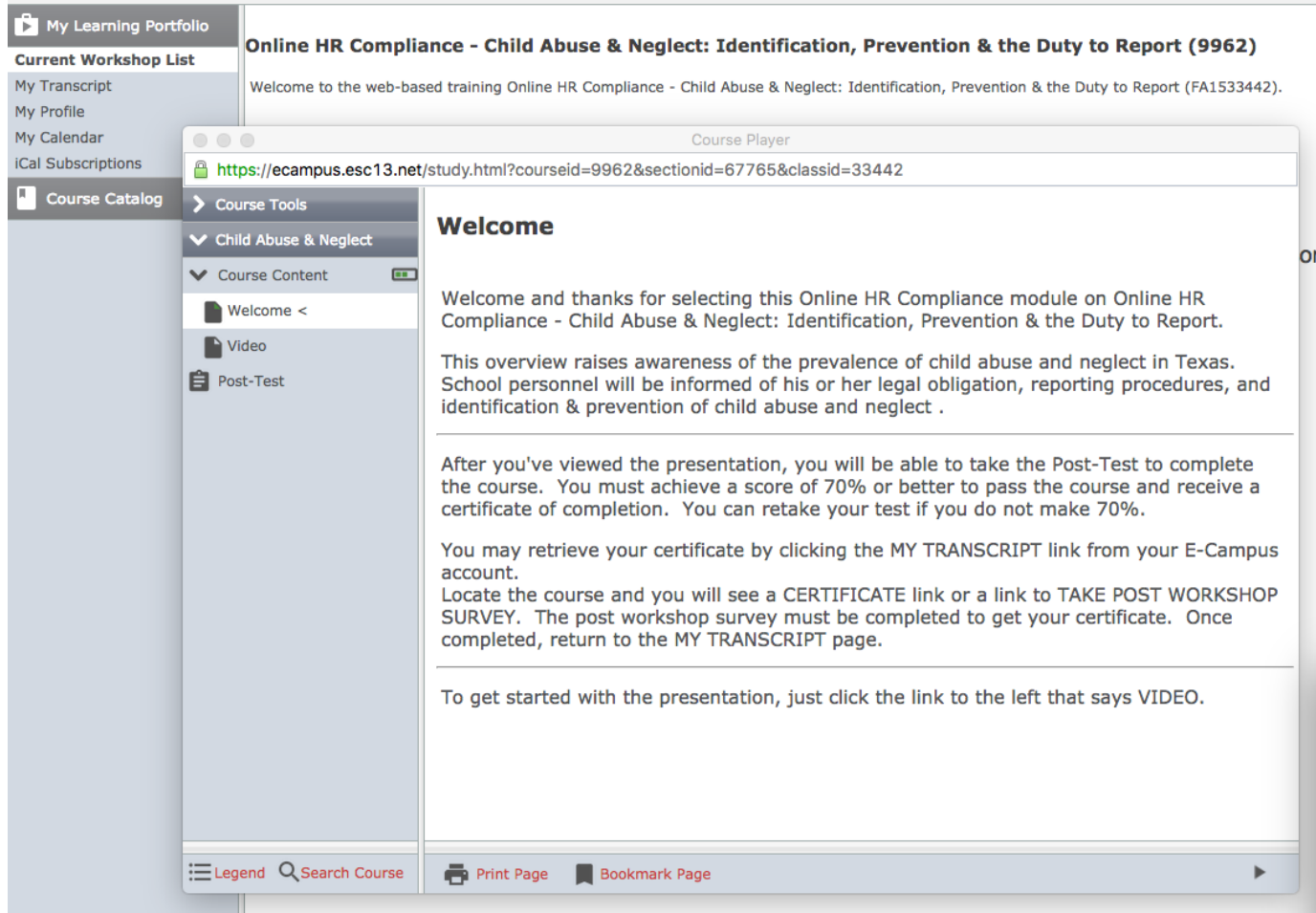

12.Once you have completed the compliance video course, go to the menu in the upper left corner and click on "My Transcript" to access your certificate and take the post-workshop survey. **The post workshop survey must be completed to get your certificate.** Once you have completed it, return to "My Transcript" to access your certificate.

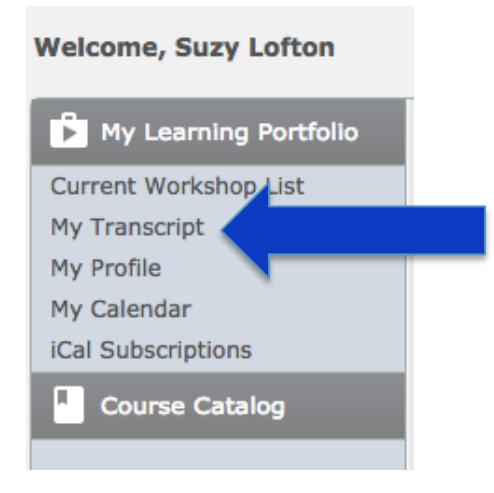

13.Click on "Certificate" next to the course you have completed.

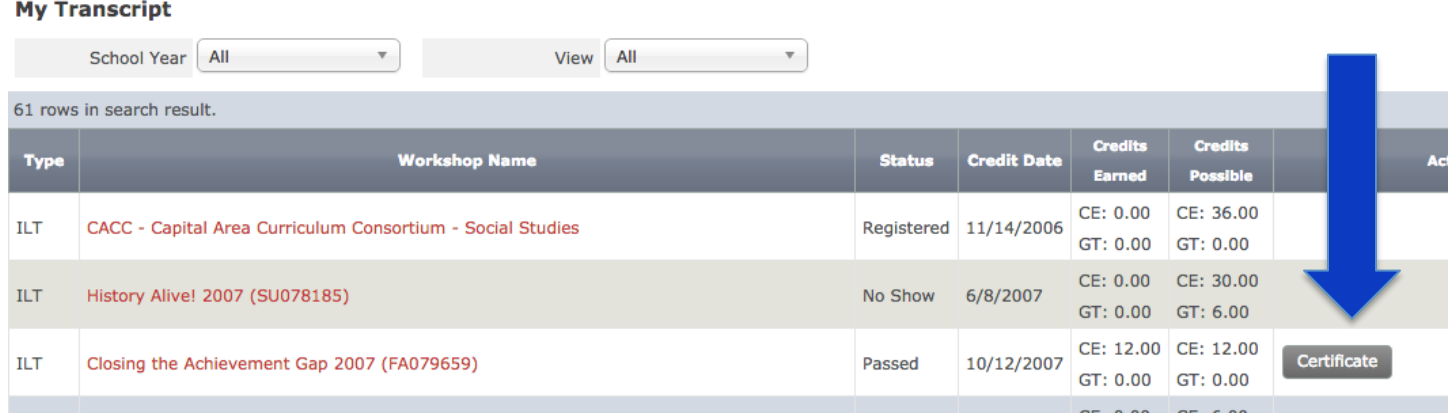

A new window will open with an HTML version of your certificate. At this point, you have two options.

**Option 1** – Print the certificates, scan them to an attachment, upload them into Eduphoria. You may upload them all as one attachment with this option.

**Option 2** – Follow the next steps to save to a PDF to upload into Eduphoria. You will need to upload each certificate individually with this option. If you know how to merge PDFs, you may also upload them as one attachment. There are no plans to create a "Steps to Merge PDFs" document, so you're on your own on that one!

14. So, you've decided to go with Option 2. To save your certificate to a PDF, right click on a white part of the certificate and click "Print". **Be careful to right click on an area that does not have words or it may try to only print the word you click.** When the print window comes up, do NOT click print. Instead, scroll down and click "Open PDF in Preview".

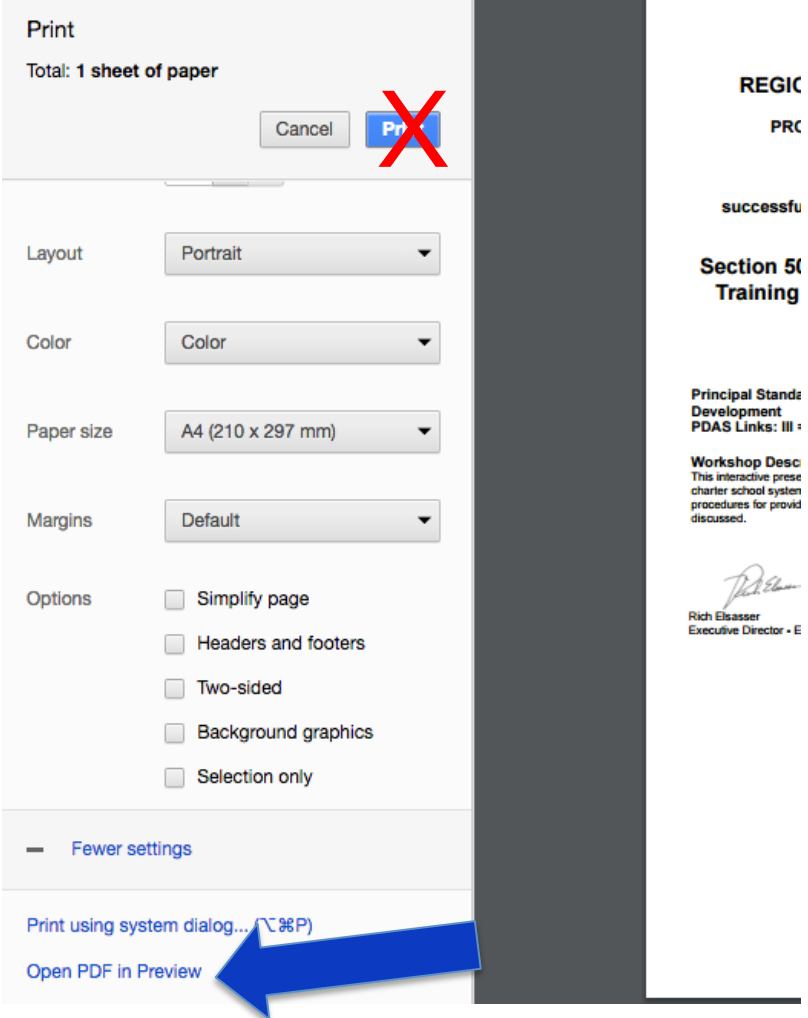

15.When the PDF opens in Preview, go to the upper left corner. Under "File", click "Export as PDF".

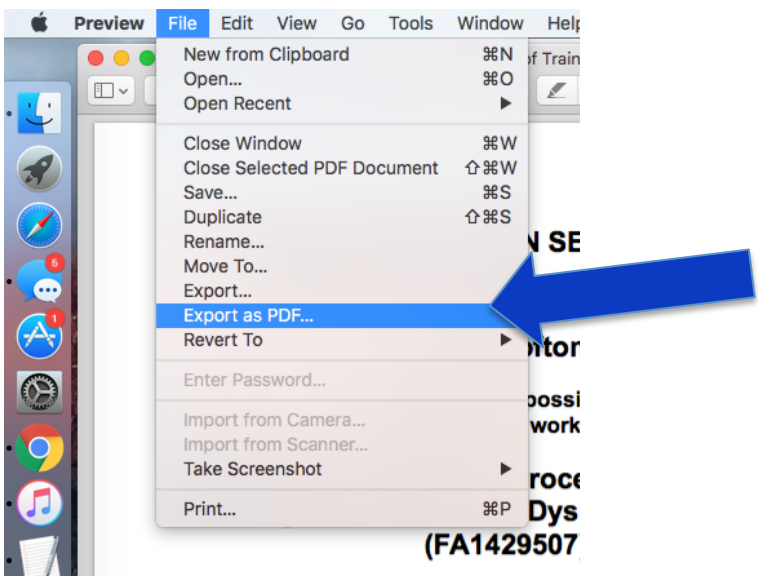

16.A "Save As" box will come up. Give the file a name that indicates what it is. Save it to a place you can find it later so you can upload it to Eduphoria.

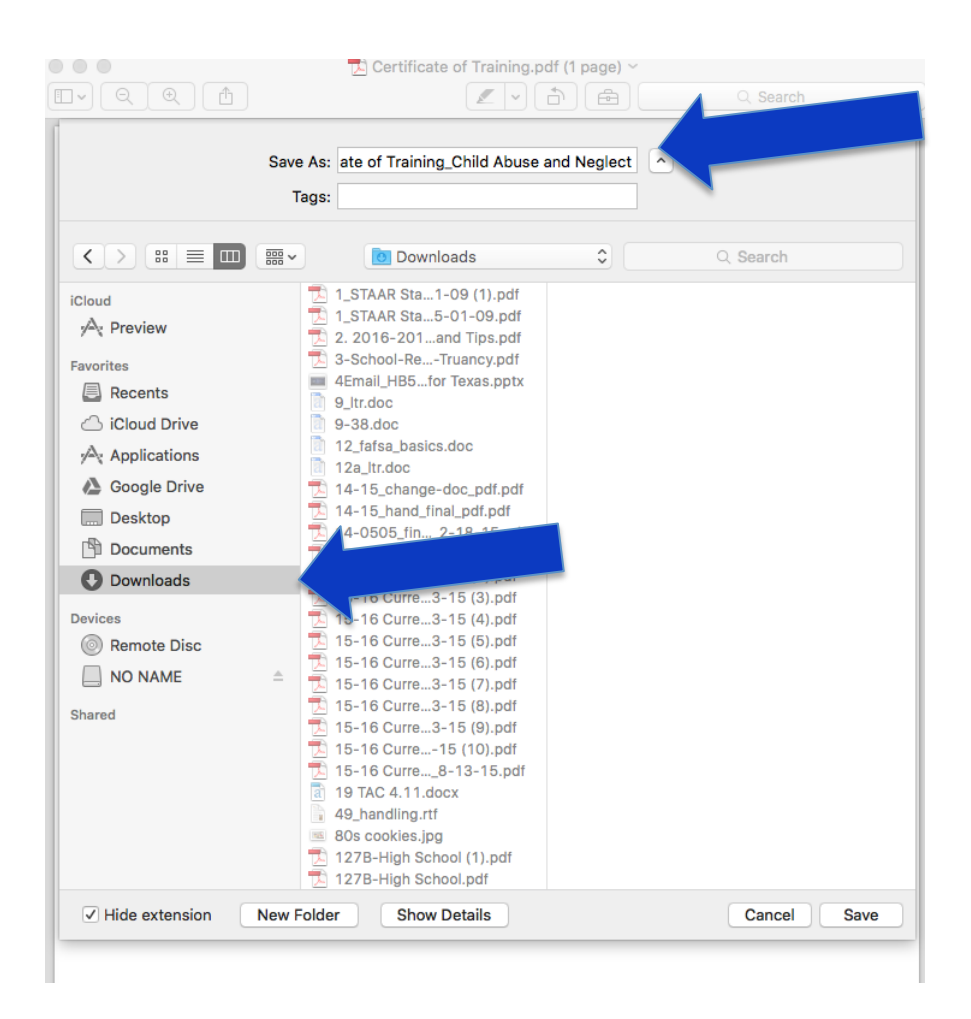

**You are now ready to request credit in Eduphoria.**

**Remember, you must follow these steps for each of the Mandatory Compliance Videos.** 

**Don't worry...you'll be an expert in no time.**  $\odot$